## **Benutzerhandbuch für das Buchungssystem Infos für Teilnehmer:**

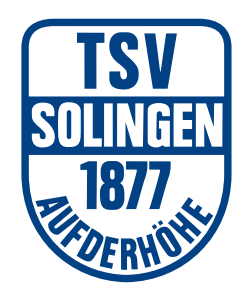

## **1. Guthaben aufladen:**

- 1.1 Internetseite **https://tsv-solingen.ebusy.de/** aufrufen.
- 1.2 In der Menüleiste auf "Login" klicken und mit Benutzername und Passwort anmelden.

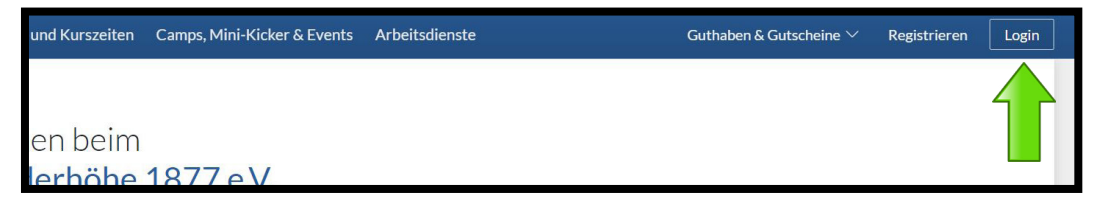

1.3 In der Menüleiste auf "Guthaben & Gutscheine" klicken und Guthaben aufladen" auswählen.

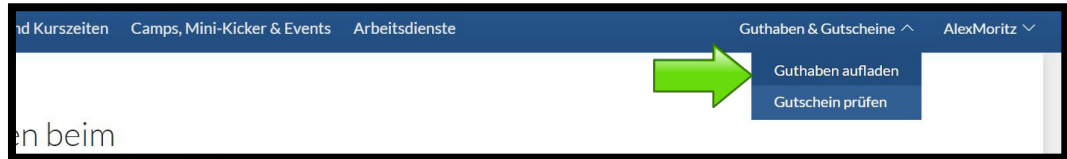

1.4 Höhe der Guthabenkarte auswählen und auf "Weiter" klicken.

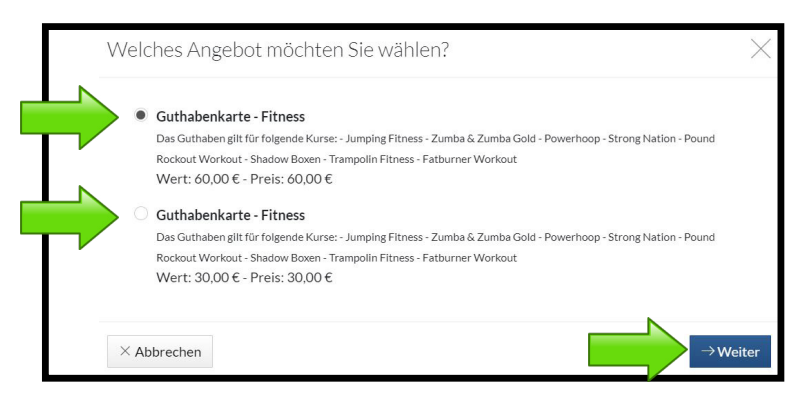

1.5 Angaben kontrollieren und Aufladung abschließen. Gegebenfalls werden zuvor noch Bankinformationen abgefragt.

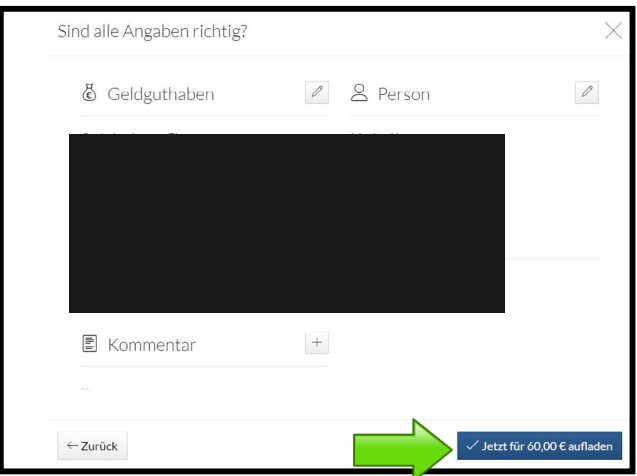

1.6 Dein Guthaben ist jetzt gebucht und sofort verfügbar.

## **Benutzerhandbuch für das Buchungssystem Infos für Teilnehmer:**

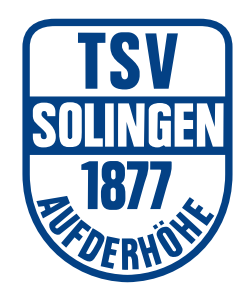

## **2. Guthaben abfragen:**

- 2.1 Internetseite **https://tsv-solingen.ebusy.de/** aufrufen.
- 2.2 In der Menüleiste auf "Login" klicken und mit Benutzername und Passwort anmelden.

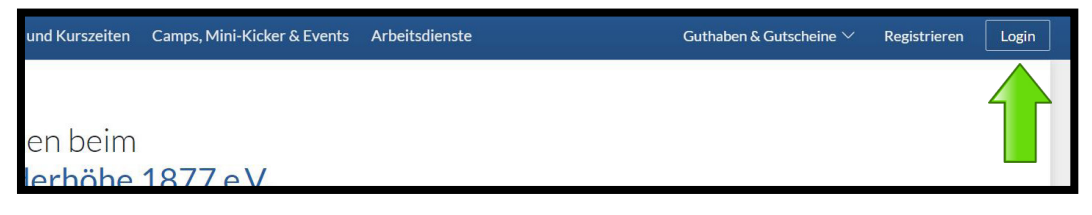

2.3 In der Menüleiste auf deinen Namen klicken und "Mein Guthaben" auswählen.

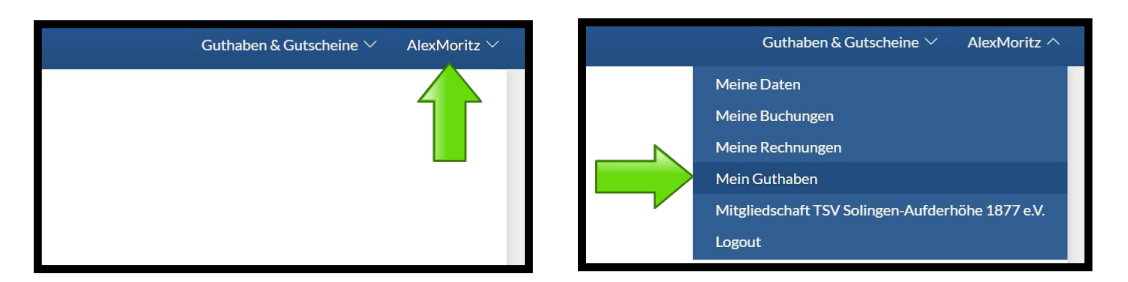

2.4 Hier wird nun dein aktuelles Guthaben angezeigt.

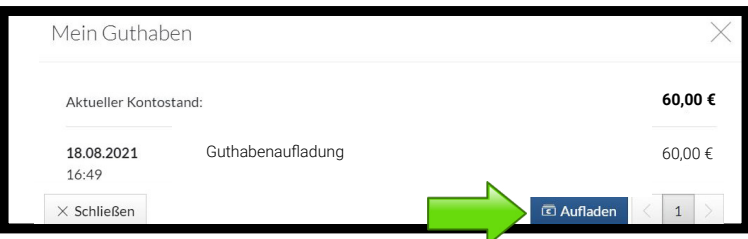

2.5 Von hier aus kannst du auch direkt dein Konto aufladen.